**Legal Aid** Agency

# eForms Quick Guides

## eForms User Administration

### **1. Getting Started**

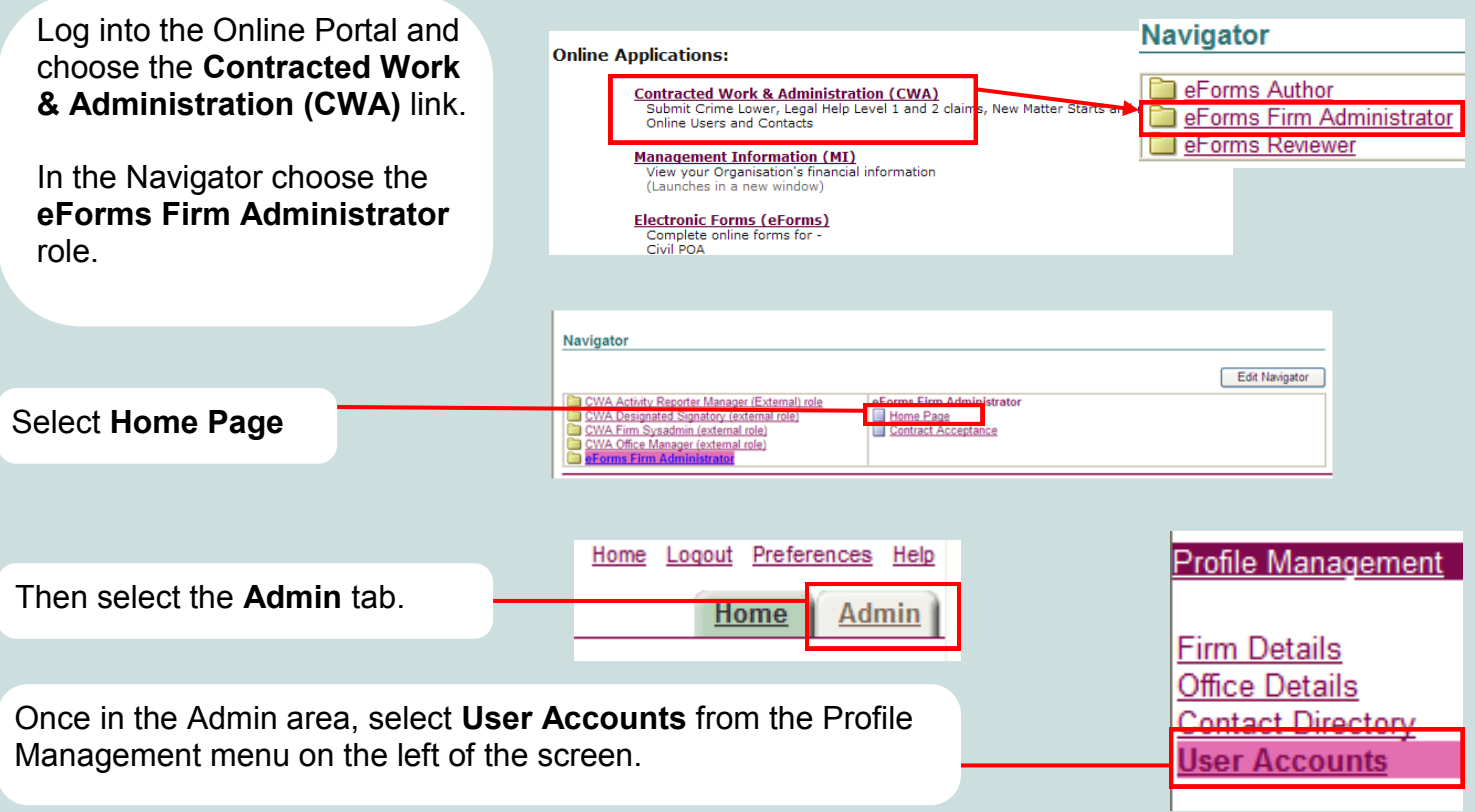

#### **2. Add A New User**

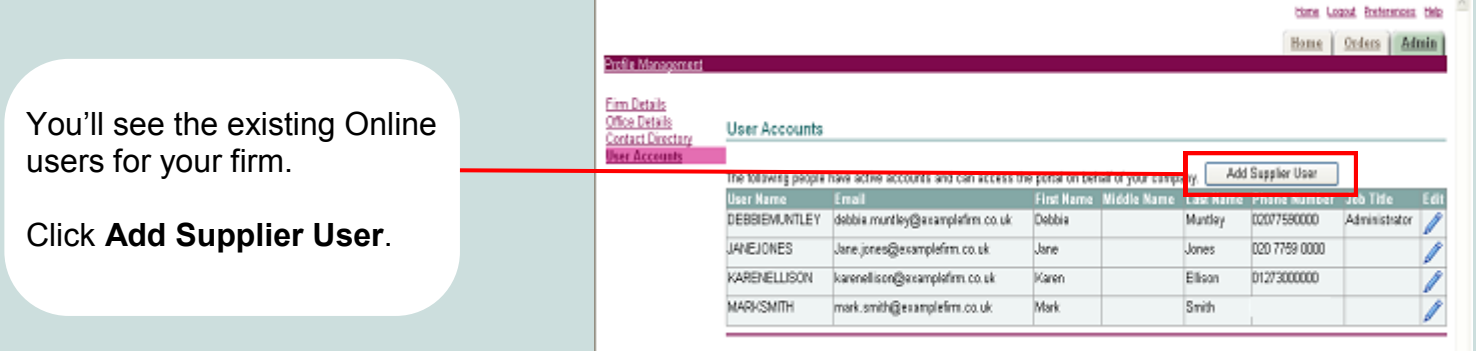

#### **3. Enter User Information**

Enter the mandatory information about the user.

The username will default to the email address. This can be changed if you wish.

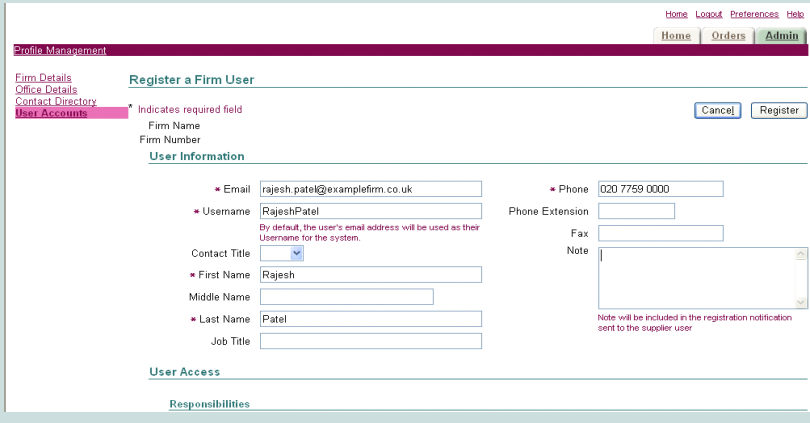

#### **4. Select Responsibilities**

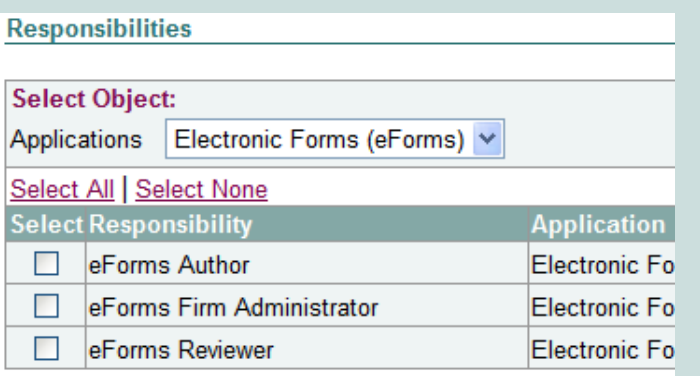

Scroll down to **Responsibilities**.

Tick the roles you want to give to the new user.

- **eForms Author** for creating and submitting eForms
- **eForms Administrator** for creating and amending the firm's eForms users
- **eForms Reviewer** for reviewing eForms created by the eForms Author

Details of all eforms roles and responsibilities are available on the link at the bottom of this page.

#### **5. Limiting Access To Offices Within A Firm**

#### Scroll down to **Office Restrictions**. **User Access Restrictions** And click **Modify Offices**. If no Offices are specified, the user will be able to access all the data for this firm **Office Restrictions** This allows you to restrict this particular user's access to Modify Offices specific offices within your firm. Access not restricted by Office. If you do not apply a restriction, the user will be able to access all offices. Admin: Profile Management: User Accounts > Modify Office Restrictions Select the offices that you want the **Modify Office Restrictions** user to be able to access and click Cancel Apply **Apply.** Select All | Select None **Select Firm Name** Office **Description**  $\Box$  EXAMPLE FIRM 8D411P EXAMPLE FIRM 8D418D

#### **6. Confirming The New User Account**

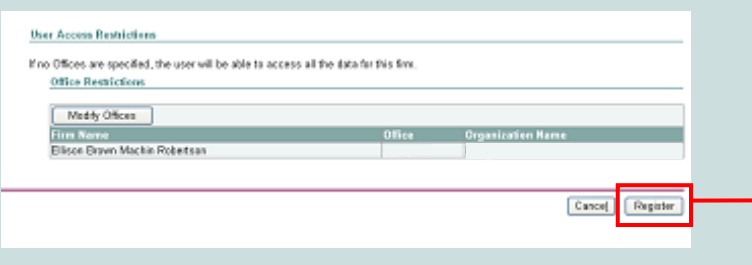

Scroll down to the bottom of the screen and click **Register**.

A confirmation message will be displayed to confirm that the account has been created.

The new user will receive an automated email containing their username and password and a link to eForms.